# 蔭地名人 操作マニュアル ver6.00

このたびは、「蔭地名人」をご利用いただきありがとうございます。

このマニュアルでは、当ソフトの基本的な操作と使い方について解説いたします。インストールの方法に ついては別途「蔭地名人インストールマニュアル」、事例ごとの設定方法や詳しい操作法等については、 ソフト添付のオンラインヘルプをご覧下さい。

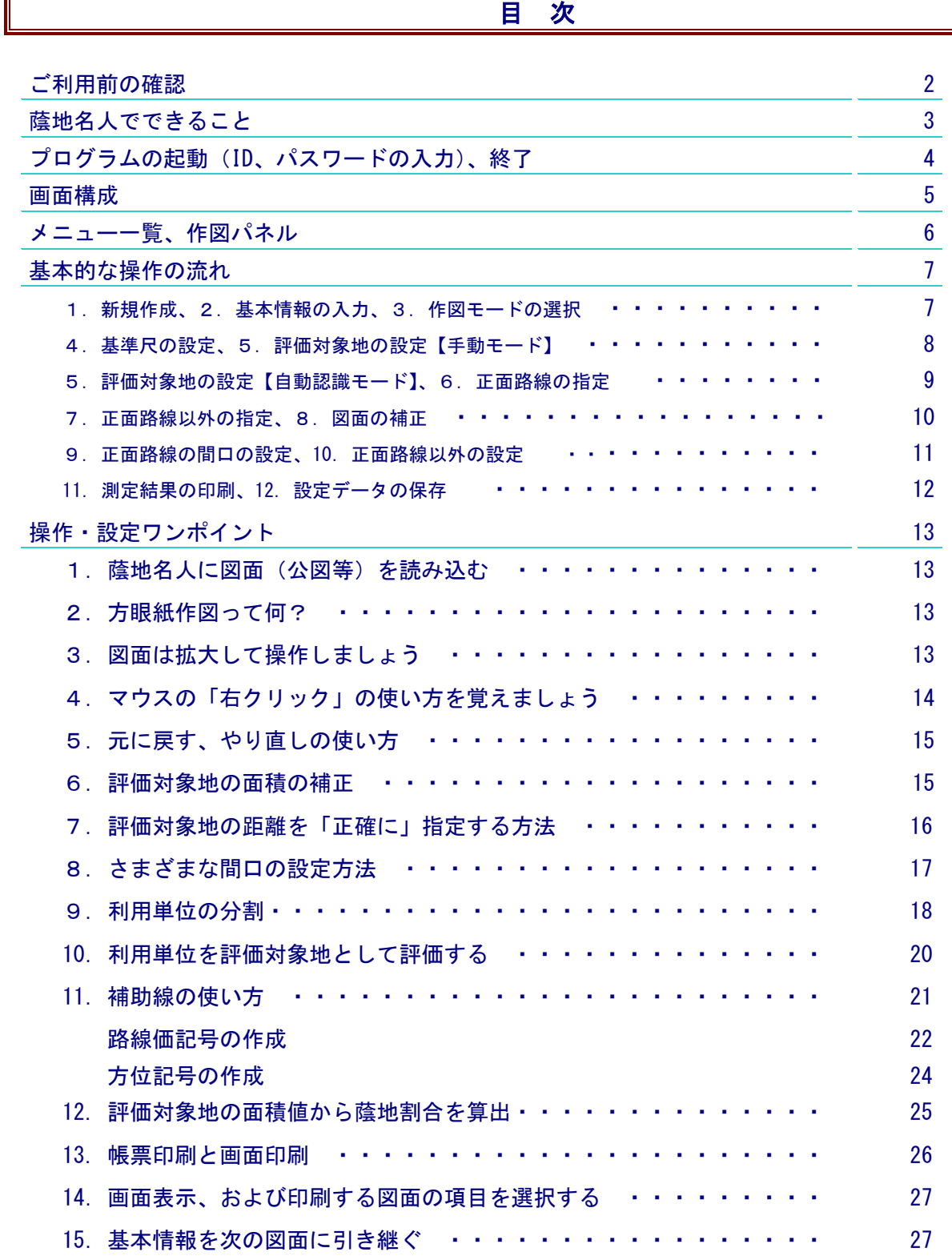

### ■ご利用条件

蔭地名人はゆりかご倶楽部のオプション(有償)ソフトウエアです。蔭地名人を利用するには別途お申し込 みによるライセンスが必要です。

### ■体験版モード(機能制限)

蔭地名人には無料で試用できる体験版モードが用意されています。体験版モードでは画像を読み込むことは できませんが、サンプル用公図を使ってほぼ全ての機能が体験できます。

#### ■必要なシステム(ハードウエア、ソフトウエア)

- ・ Windows10、Windows11
- ・ Microsoft .NET Framework4.6
- ・CPU:1GB以上、メモリ:512KB 以上(2GB 以上を推奨)、画面サイズ:1024x768 ドット以上
- ・インターネット接続(ライセンス認証、アップデート、オンラインヘルプで使用します)
- ・イメージ・スキャナ(公図や測量図等を画像化する際に必要です。画像化された図面等がある場合は不要)
- ※ 利用可能な画像形式:PDF、BMP、GIF、ICO、JPG、PNG、WDP、TIF 形式
- ※ 推奨サイズ 画像の大きさ:2482×3510(A4 スキャン) 、画像のサイズ:1MB 未満

### 蔭地名人でできること

蔭地名人は、相続税等の計算を行うにあたり、面倒な不整形地の土地評価をサポートするソフトウエア です。スキャナ等で読み込んだ図面(公図、測量図など)にマウスやキーボードで簡単な指示をするだ けで、想定整形地の描画や蔭地割合の計算などを行うことができます。

### <蔭地名人でできること>

### ■入力、設定機能

- ① あらかじめスキャナ等で画像化された図面(公図、測量図)等を読み込むことができます。
- ② 読み込んだ図面データに「基準尺(距離)の設定」「評価対象地の指定」、「路線(正面、側方、二 方)の指定」、「間口の設定」「側方路線等への接道の設定」等を行うことで、想定整形地を自動描 画し、想定整形地面積、間口距離、奥行き距離、蔭地割合、接道割合などを自動計算します。
- ③ 用紙の伸び縮みなどにより図面上で計算した評価対象地面積が実際の面積と異なる場合、図面を補 正(縦横均等、縦のみ、横のみ)して、実際の評価対象地面積に調整することができます。
- ④ 複数の路線に接している場合、側方路線(1,2)、および二方路線の設定をすることで、路線加 算額の計算用データ(接道の割合)が計算できます。
- ⑤ 評価対象地を利用単位ごとに分割し、それぞれ評価することができます。
- ⑥ 無道路地の場合、正面路線と通路の幅を設定することで「接道義務に基づく通路」を自動的に描画 し、その通路面積を自動計算します。
- ⑦ 図面データが無い場合でも、画面上の方眼紙で図面を作成できます。(方眼作図モード)

#### ■出力、補算機能

- ① 最終計算結果を帳票としてプリントアウトして、申告書の参考資料などにすることができます。
- ② 各設定画面の設定図面をハードコピー(画面印刷)することができます。
- ③ 各種設定内容と結果をファイルに保存することができます。またそのファイルを呼び出して設定を 変更して再計算することができます。

#### ■その他の機能、操作性など

- ① 図面上での各種設定がしやすい複数の図面拡大、縮小機能を用意しています。
- ② 距離(cm 単位)を正確に設定するための距離微調整機能。
- ③ 間口の設定を補助する垂線、延長線、直線などの補助線機能。
- ④ 路線価図記号、方位記号の作図機能。

### <ご注意>

- ① 路線価に基づく評価計算など、いわゆる土地の評価計算は行えません。
- ② 各計算値の計算結果については十分な検査をしていますが保証はしておりません。税務申告等に利用 の際は十分なご確認をお願いします。

## プログラムの起動

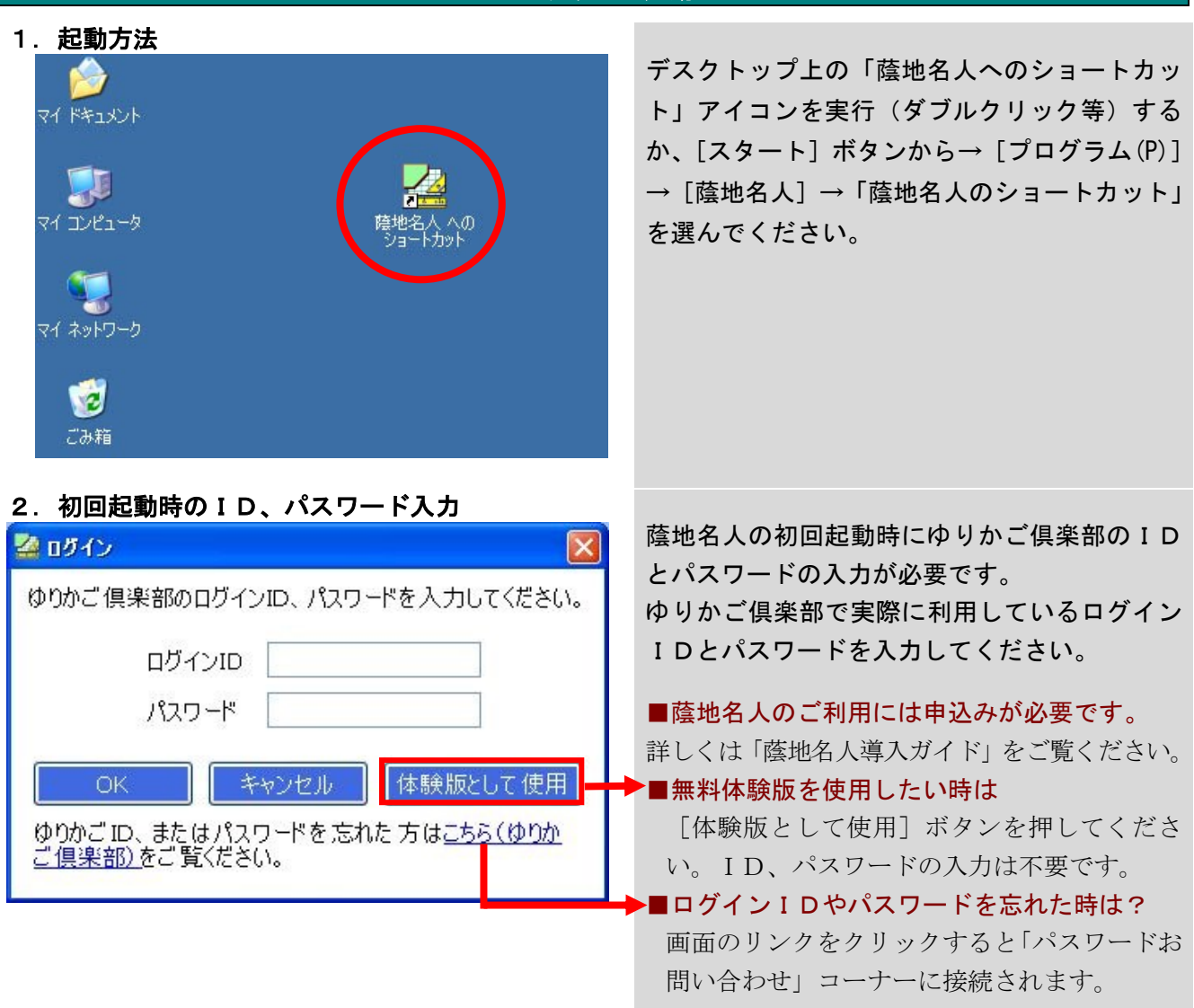

### ※体験版とは

サンプル図面を使って蔭地名人のほぼ全ての機能を確認できるモードです。誰でも自由に無料でご 使用いただけます。ただしサンプル図面以外の図面は利用できません。

## 1.プログラムの終了方法

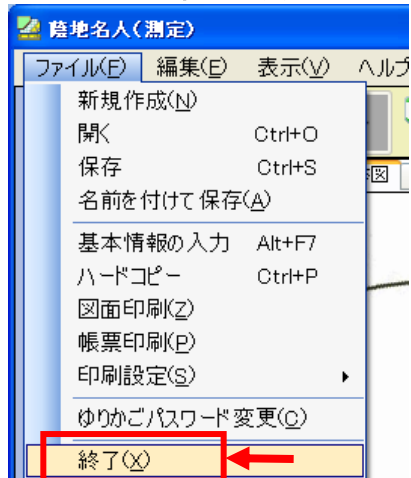

## プログラムの終了

蔭地名人の上部メニューから、 [ファイル]→[終了]を選んでください。 また、画面右上の [×] ボタンを押しても終了 します。

プログラムを終了する際は、作業中のデータを 保存するかどうか確認する画面が出ます。(既に 保存済みで未変更のデータは除きます)

### 画面構成

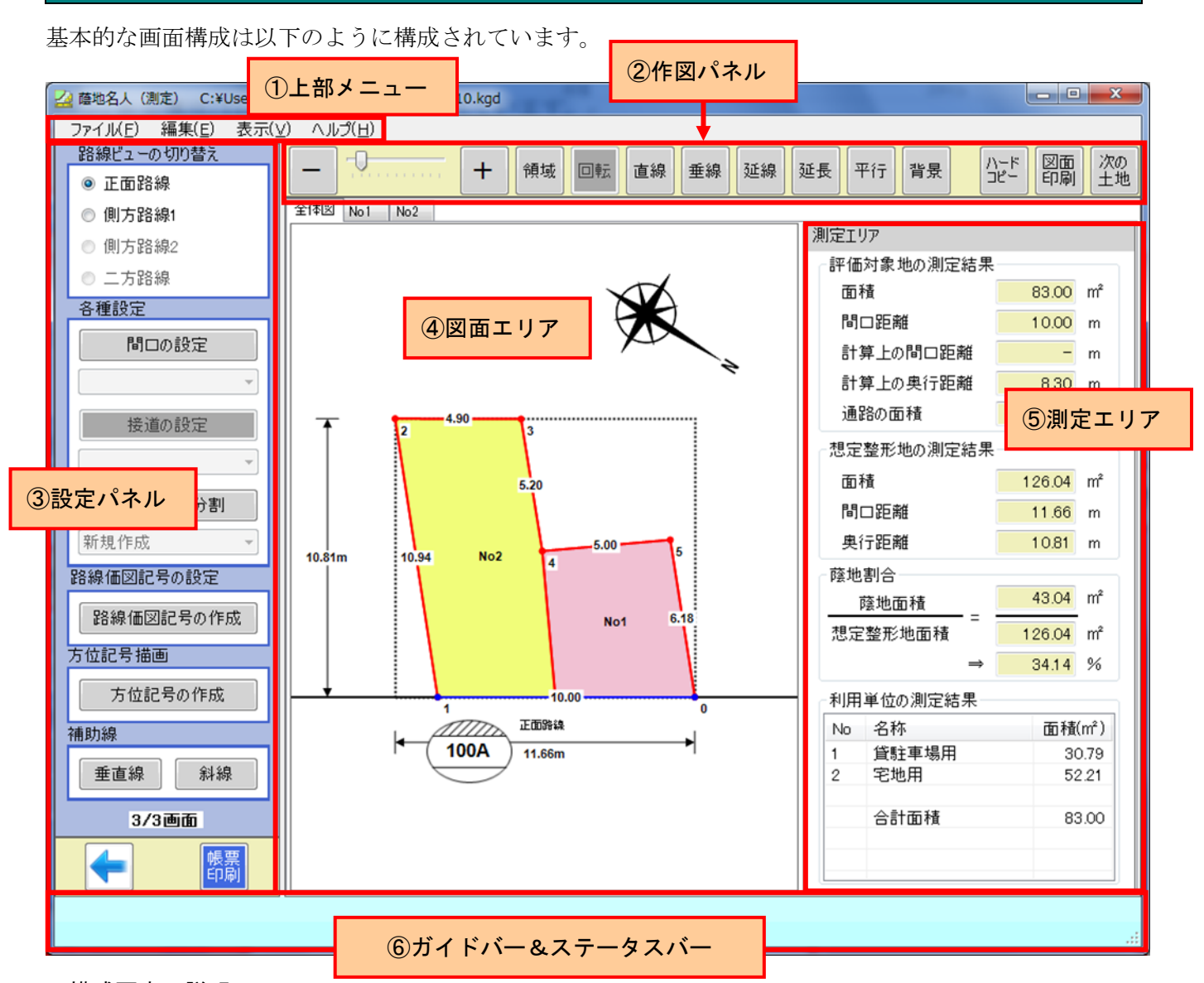

<構成要素の説明> ①上部メニュー

各種処理メニューが選べます。詳しくは次ページの「メニュー一覧」をご覧ください。

### ②作図パネル

表示図面の印刷、図面の拡大・縮小、補助線(直線、垂線、延線、延長、平行)の作図、背景の ON/OFF など図面エリアでの操作で使用するツールを固めています。詳しくは次ページの「作図パネル」をご覧 ください。

## ③設定パネル

ここで図面に対して、評価対象地、路線、間口、利用単位、路線価図記号、方位記号、垂直線、斜線な どの設定を行います。

### ④図面エリア

読み込んだ図面が背景として表示され、その上にマウスで評価対象地や路線、間口などを設定します。 ⑤測定エリア

測定画面のみ表示されます。各種設定の結果として自動計算された計算数値が表示されます。

### ⑥ガイドバー&ステータスバー

操作ガイドが表示されます。ガイドバー(上段)に図面エリアでの操作ガイド、ステータスバー(下段) には図面エリア以外の操作ガイドが表示されます。

### 蔭地名人 操作一5

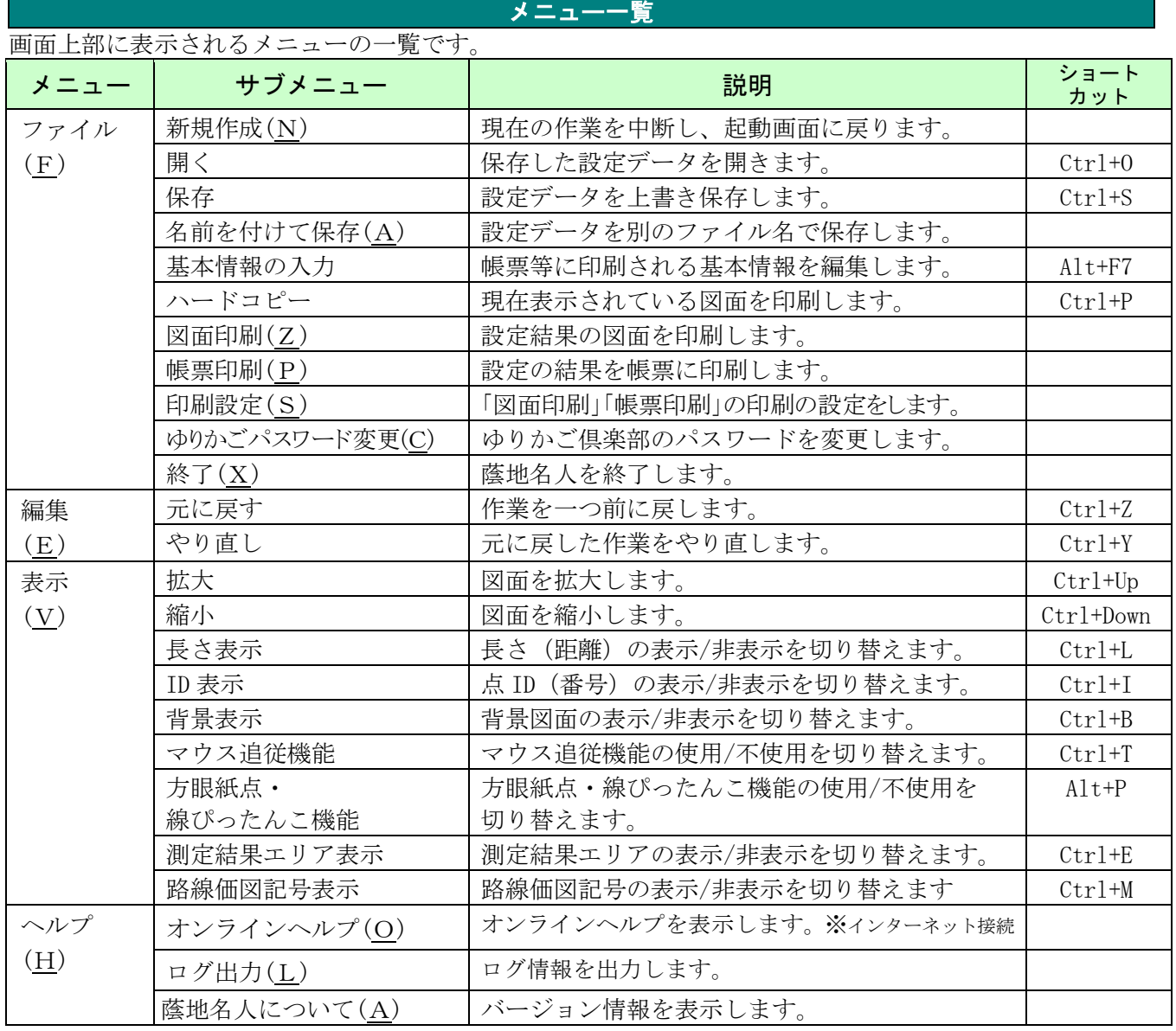

# 作図パネル

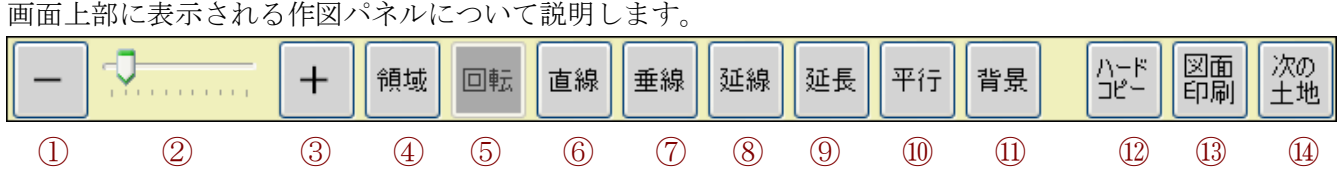

h

 $\sim$ 

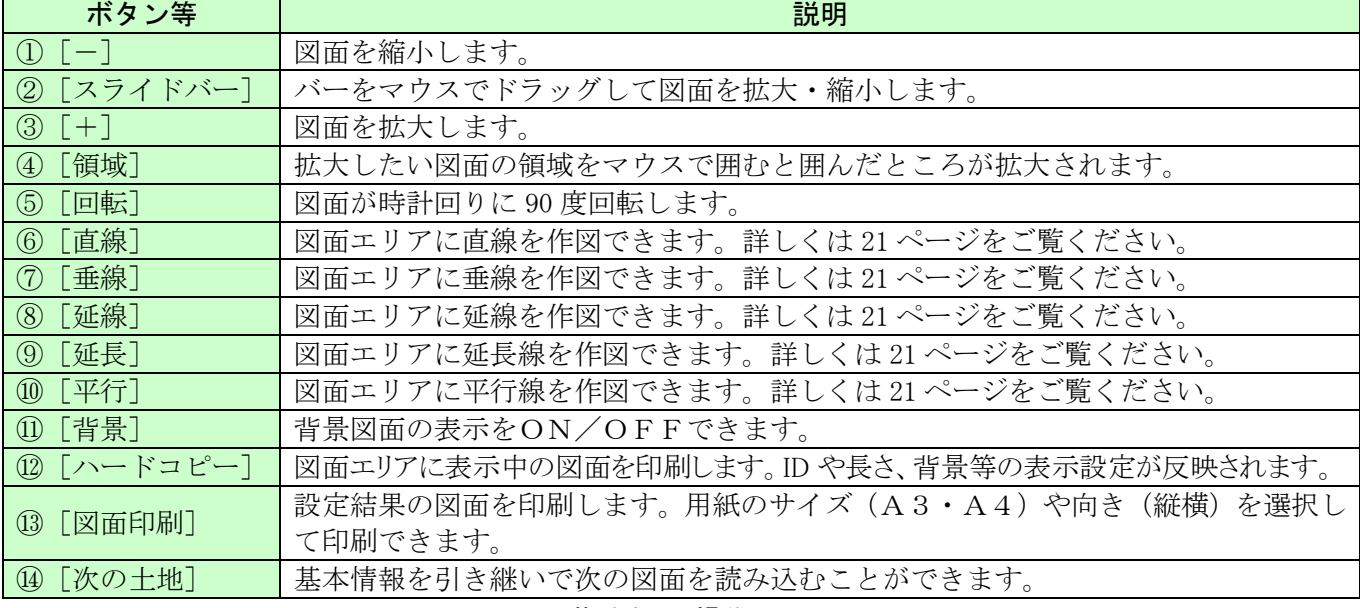

### 基本的な操作の流れ

蔭地名人は、以下のような操作で処理が進みます。

## 1. 起動画面で新規作成を選びます。

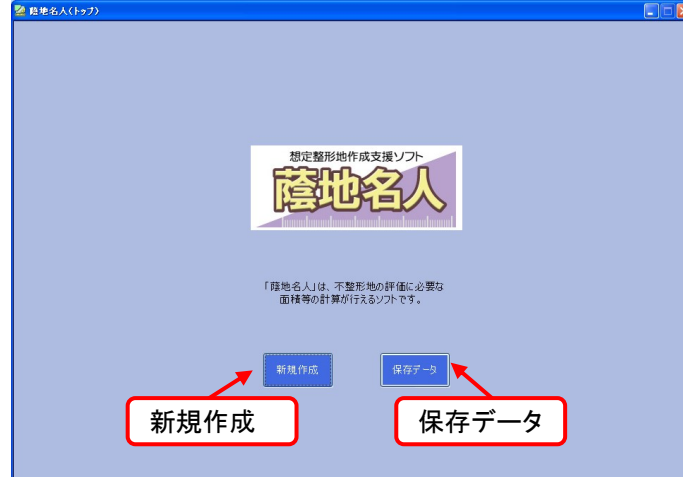

新しい図面を利用して作業を開始する場合は起 動画面で「新規作成」を選びます。 作業中、または作成済みの保存データを編集す る場合は保存データを選びます。

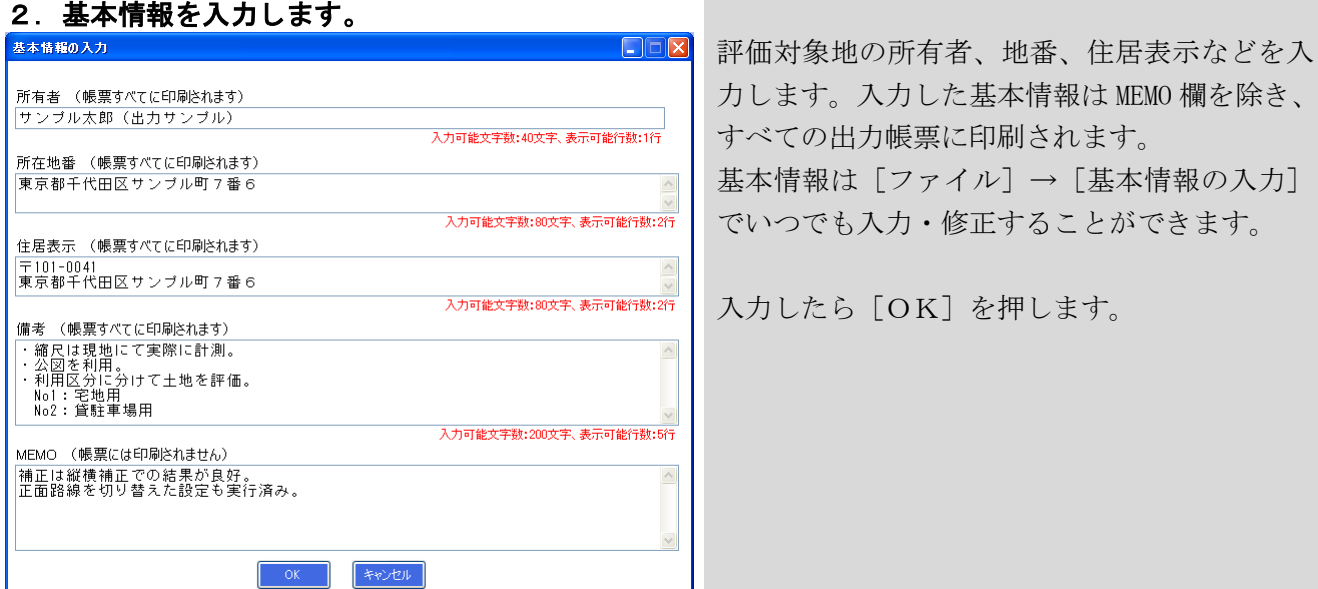

 $\mathsf{I}$ 

## 3.作図モードの選択

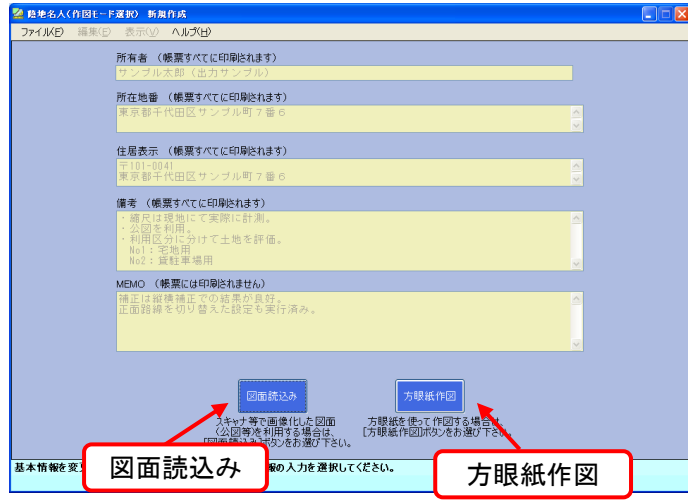

スキャナ等で画像化した公図や測量図の画像デ ータを当ソフトに読み込む画面です。

### ◆ [図面読込み] ボタン

このボタンを押すと、画像データ(公図や測量 図)を当ソフトに読み込むことができます。 通常はこちらを選びます。図面の読み込みにつ いては 13 ページをご覧ください。

### ◆ [方眼紙作図] ボタン

画像化した公図や測量図データが無い場合に 方眼紙上で作図できるようになります。 詳しくは 13 ページをご覧ください。

## 4. 評価対象地の設定-基準尺の設定

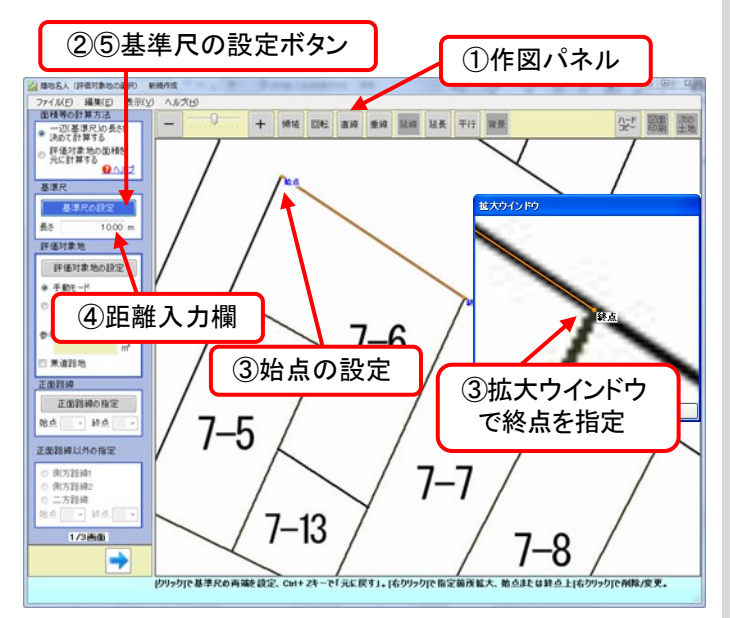

## 5.評価対象地の設定-評価対象地の設定

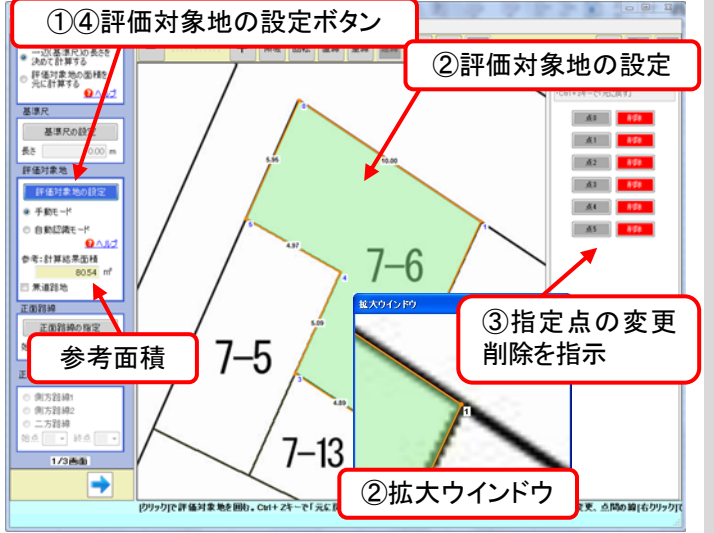

図面の縮尺を求めるため、任意の2点を指定し てその距離を入力します。

### ■基本的な操作方法

- ① 作図パネルで図面の拡大・縮小、回転などを 行い、図面を操作しやすい状態に整えます。
- ② [基準尺の設定]ボタンを押し、ボタンが青色に なっていることを確認します。
- ③ マウスで図面内に始点と終点を指定します。 図面上でマウスを右クリックすると、拡大ウイン ドウ(2倍~6倍)で正確に指定できます。
- ④ 始点~終点間の距離を入力欄に入力します。 小数点第6位まで入力可能です。小数点7桁以 上を入力した場合は、数字が赤く表示されます。
- ⑤ [基準尺の設定]ボタンを押します。ボタンの 色がグレーに変わります。
- ※「評価対象地の面積を元に計算する」方法は 25 ページをご覧ください。

評価対象地の設定方法は2つのモードから選択 いただきます。

### 【手動モード】

評価対象地をマウスで囲んで指定します。

### ■基本的な操作方法

- ① [評価対象地の設定]ボタンを押し、ボタ ンが青色になっていることを確認します。
- ② マウスで評価対象地を囲むように、各角を 指定していきます。右クリックによる拡大 ウインドウで指定すると正確に指定できま す。
- ③ 指定点の位置の変更や微調整、削除の操作 を行います。※右クリックした際の「指定 点の変更、削除」と同じ操作になります。
- ④ [評価対象地の設定]ボタンを押します。
- ⑤ ボタンの色がグレーに変わります。

※評価対象地の設定をすると参考面積が表示され ますが、次の画面で正確な面積に補正できます。

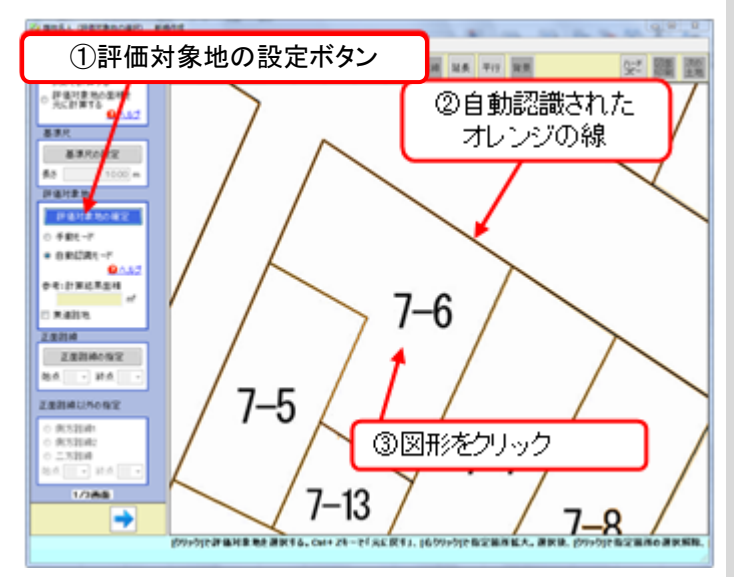

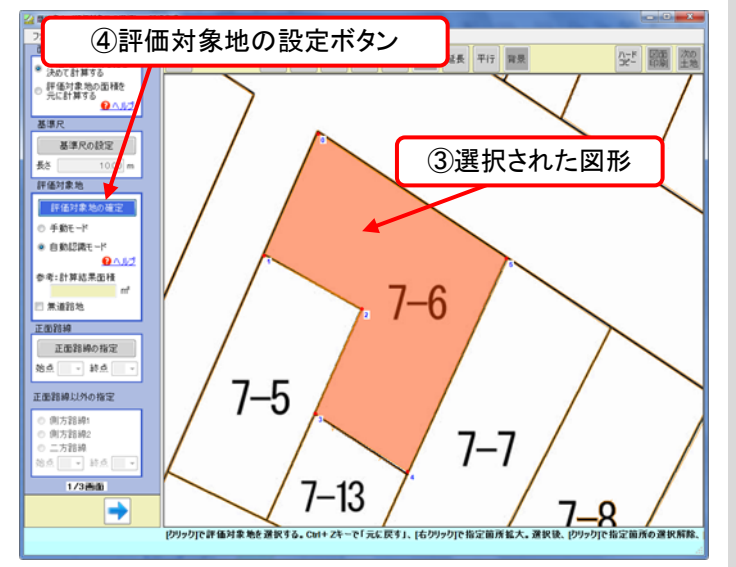

## 【自動認識モード】

図面上の輪郭(線と交点)が自動認識され、 評価対象地に設定する図形を指定します。

## ■基本的な操作方法

- ① [評価対象地の設定]ボタンを押し、ボタ ンが青色になっていることを確認します。
- ② 自動認識モードをクリックしますと、自動 認識された線がオレンジ色の線で表示され ます。
- ③ 評価対象地に設定するオレンジ色の線で囲 まれた図形をクリックします。 ※選択された図形がオレンジ色で表示され ます。
- ④ [評価対象地の設定]ボタンを押し、評価 対象地を確定します。

※【自動認識モード】の詳細は別紙マニュアルを ご確認ください。

## 6. 評価対象地の設定一正面路線の指定

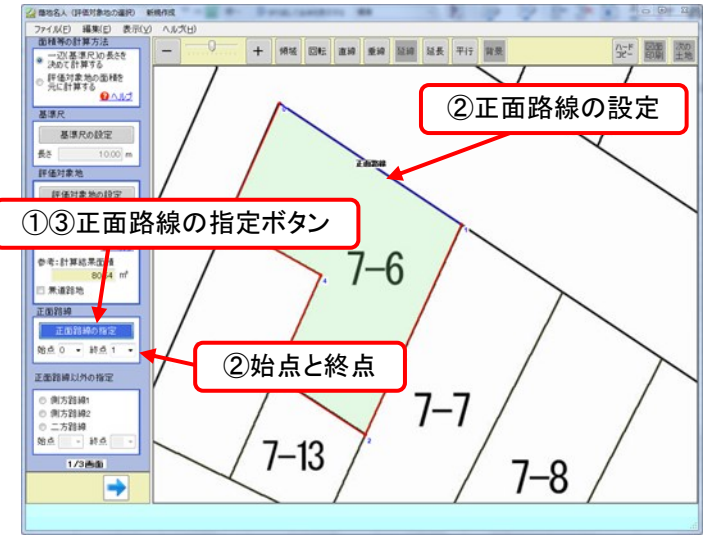

正面路線を指定します。

## ■基本的な操作方法

- ① [正面路線の指定]ボタンを押し、ボタンが青色 になっていることを確認します。
- ② 上で指定した評価対象地の辺のうち、正面路 線に接している部分をマウスで指定します。始 点と終点が自動的に入力されます。この始点 と終点をリストボックスから直接指定する こともできます。
- ③ [正面路線の指定]ボタンを押します。ボタン の色がグレーに変わります。

## 7. 評価対象地の設定一正面路線以外の指定

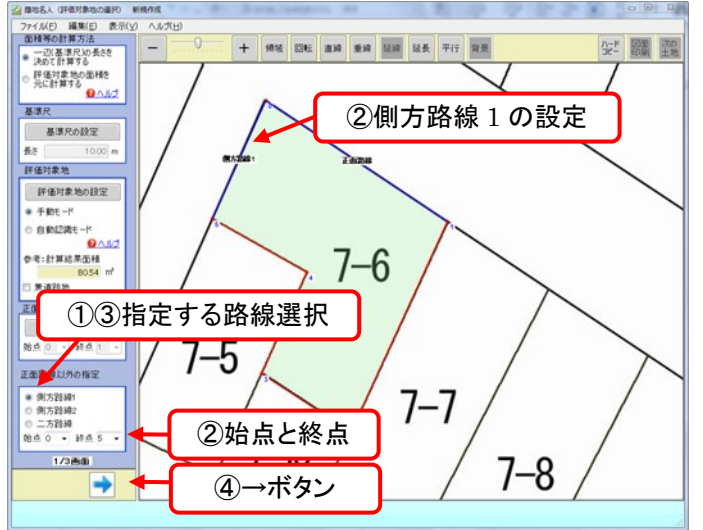

側方路線や二方路線がある場合はその路線を指 定します。

### ■基本的な操作方法

- ① [正面路線以外の指定]欄から、指定したい路 線(側方路線1、2、二方路線)を選択します。
- ② 正面路線の指定と同様に、評価対象地の辺の うち選択した路線に接している部分を指定して ください。リストボックスで直接選択もできます。
- ③ 評価対象地が3つ以上の路線に面している場 合は、順次、その路線を選択します。
- ④ 指定が終了したら[→]ボタンを押します。

## 8.図面の補正

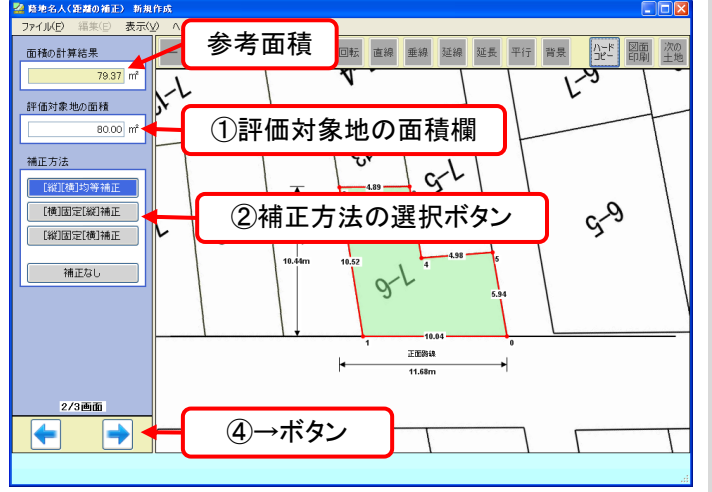

### ※評価対象地の実際の面積

測量図、または固定資産税の納入通知書、登記簿記 載の土地面積など

図面上で指定した評価対象地の面積(参考面積) が、実際の面積になるよう図面を補正します。 詳しくは 15 ページをご覧ください。

### ■基本的な操作方法

- ① [評価対象地の面積]欄に評価対象地の実際 の面積を入力します。
- ② 補正方法をボタンで選択します。[縦][横] 均等補正が一般的ですが、必要に応じて補正 方法を選んでください。
- ③ 補正方法を選ぶと図面が補正方法に従って 伸縮し、表示されている評価対象地を囲む線 の各距離も補正されます。
- ④ 指定が終了したら[→]ボタンを押します。

※補正無しを選択すると図面は補正されません が、この後の計算上の辻褄が合わなくなるこ とがありますので、ご注意ください。

## 9.測定 ①正面路線の間口の設定

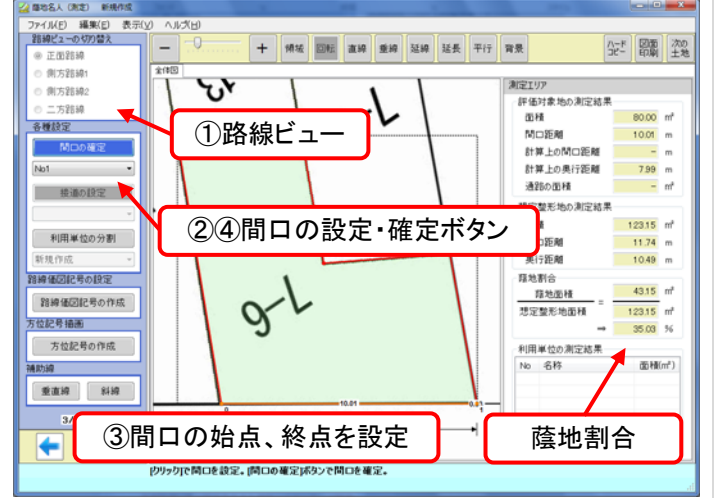

正面路線の間口を設定します。

#### ■基本的な操作方法

- ① 「路線ビュー」は正面路線を選びます。
- ② [各種設定]から[間口の設定]ボタンを押し、 ボタンが青色になっていることを確認します。
- ③ 図面上にマウスで間口の両端を設定します。 間口が直線ではない場合、中間(曲がる部分) に点を複数設定することもできます。
- ④ [間口の確定]ボタンを押します。ボタンの 色がグレーに変わります。

※間口の確定後、再度「間口の設定]ボタンを 押すと、設定した間口がリセットされます。 ※湾曲や隅切りなど、様々な間口が設定でき ます。詳しくは 17 ページをご覧ください。

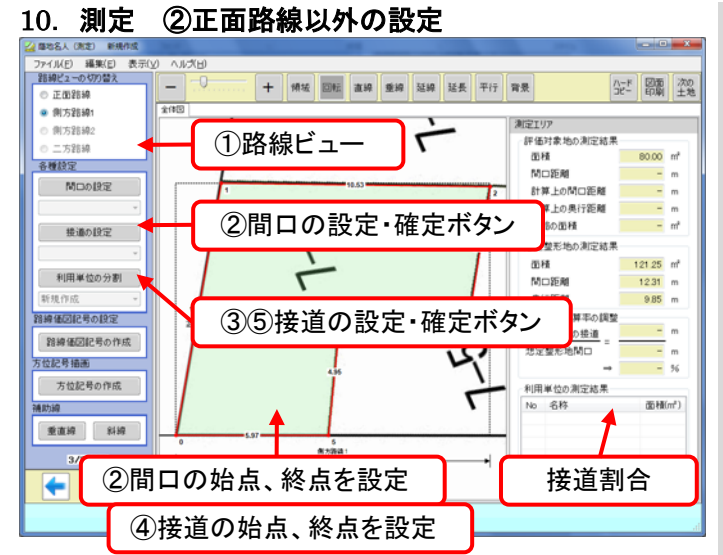

正面路線以外の設定をすると測定エリアにおいて評価 対象地の間口と奥行き、および接道の割合が自動計算さ れ表示されます。

正面路線以外の設定をします。 ■基本的な操作方法

- ① 「路線ビュー」は該当する路線(側方路線1、 2、二方路線)を選びます。
- ② 正面路線と同様に間口を設定・確定します。
- ③ [各種設定]から[接道の設定]ボタンを押し、 ボタンが青色になっていることを確認します。
- ④ 図面上にマウスで路線への接道部分の両端 を設定します。接道部分が直線ではない場 合、中間(曲がる部分)に点を複数設定する こともできます。
- ⑤ [接道の確定]ボタンを押します。ボタンの色 がグレーに変わります。
- ※間口の確定後、再度 [間口の設定] ボタンを 押すと、設定した間口がリセットされます。 ([接道の設定・確定]も同様です)
- ※側方路線・二方路線の間口や接道も、正面 路線の間口と同様(詳しくは 17ページ)に様々 な設定ができます。

## 11. 測定結果の印刷

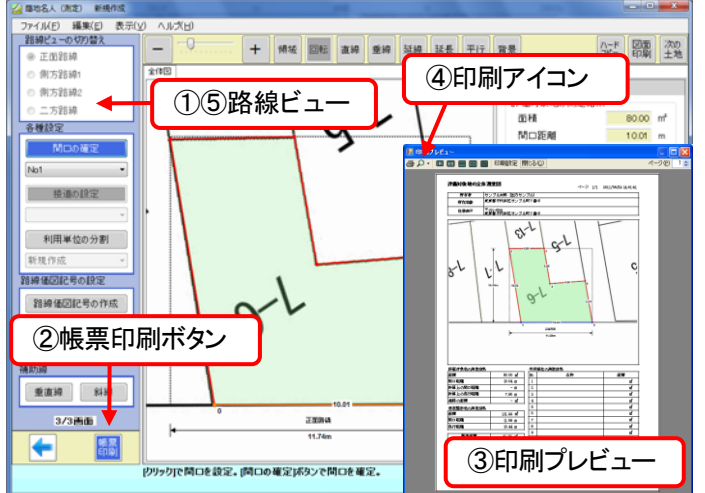

測定結果を帳票印刷します。

■基本的な操作方法

- ① 印刷したい路線ビューを選びます。
- ② [帳票印刷]ボタンを押します。
- ③ 印刷プレビュー画面が表示されますので、印 刷内容を確認します。「印刷設定」から、補 正方法の印字・評価対象地の印刷サイズの設 定ができます。
- ④ 印刷アイコン(プリンタの絵)を押して印刷 してください。
- ⑤ 設定した路線ごとに路線ビューを切り替え て②~④を繰り返します。

設定データを保存します。

■基本的な操作方法

- ① 上部メニューから[ファイル]→[名前を付けて 保存]を選びます。
- ② 適当な名前を付けて保存してください。

※保存データの拡張子は「.kgd」です。

- ※保存データ「.kgd」の中には読込んだ図面も 含まれています。
- ※保存データ「.kgd」をダブルクリックすると 蔭地名人が自動で起動します。

## 12. 設定データの保存

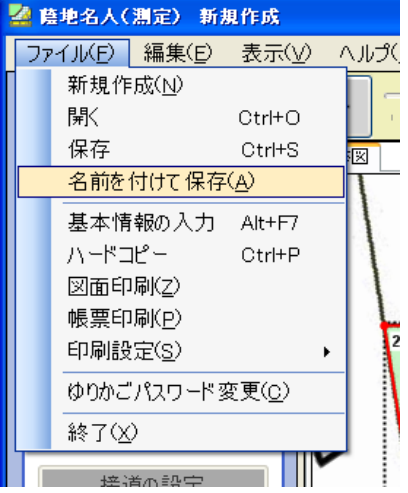

## 操作・設定ワンポイント

## 1. 蔭地名人に図面(公図等)を読み込む

基本的に、蔭地名人では画像化された図面(公図、測量図など)を読み込み、それを基に想定整形地の作 成などを行います。読み込むことができる画像形式は PDF、JPG、GIF、BMP、PNG、ICO、WDP、 TIF 形式。スキャナの設定で初期値 PDF 形式を設定している場合、スキャンした PDF データをそのま ま図面データとして取り込むことができます。

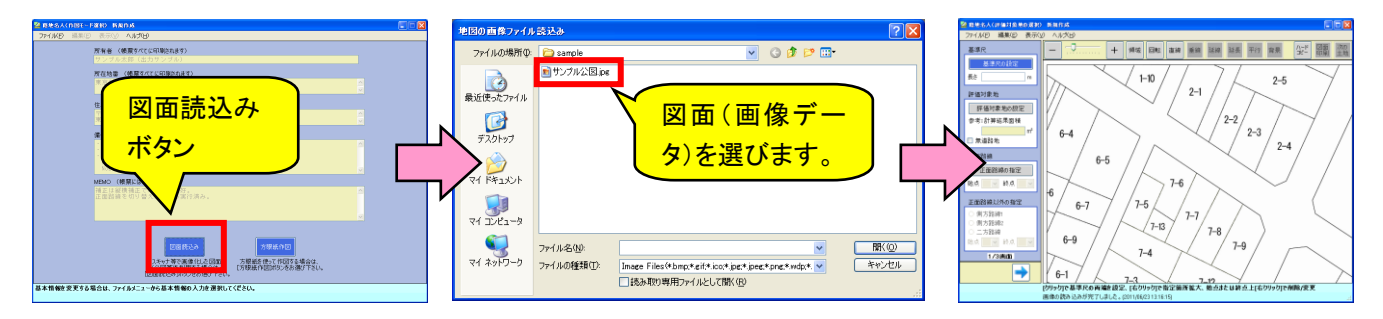

### 2.方眼紙作図って何?

「方眼紙作図」は、図面の画像データが無い場合に利用します。画面に表示された方眼紙上で各種設定 を行います。各辺の距離を確認しながら三角形を作成し、それを重ねて図面を作成していく方法や、事 前にトレーシング用の方眼紙ペーパーに図面を写し取っておいて作図する方法などができます。基本的 な操作法は図面画像を読み込んだ場合と同じです。

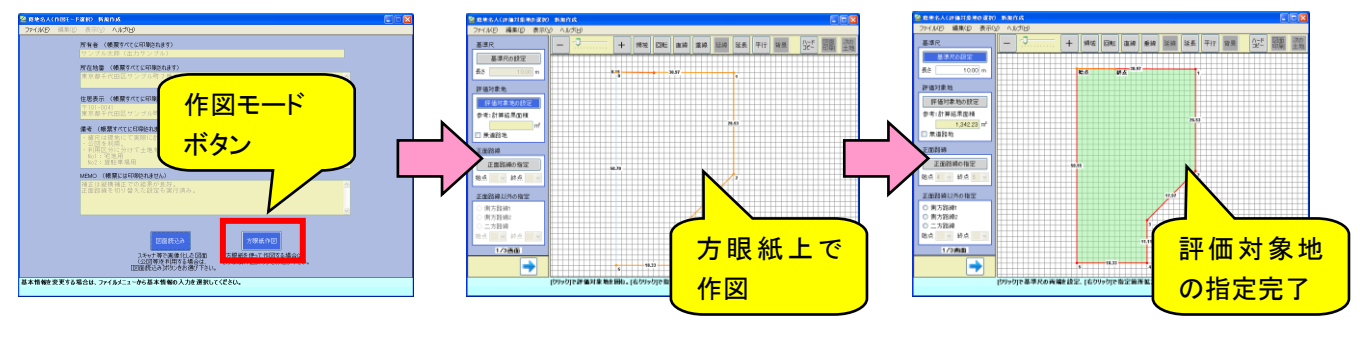

### 3.図面は拡大して操作しましょう

スキャナ等で読み込んだ図面が小さい場合は、図面を拡大して操作する方が正確な操作ができます。

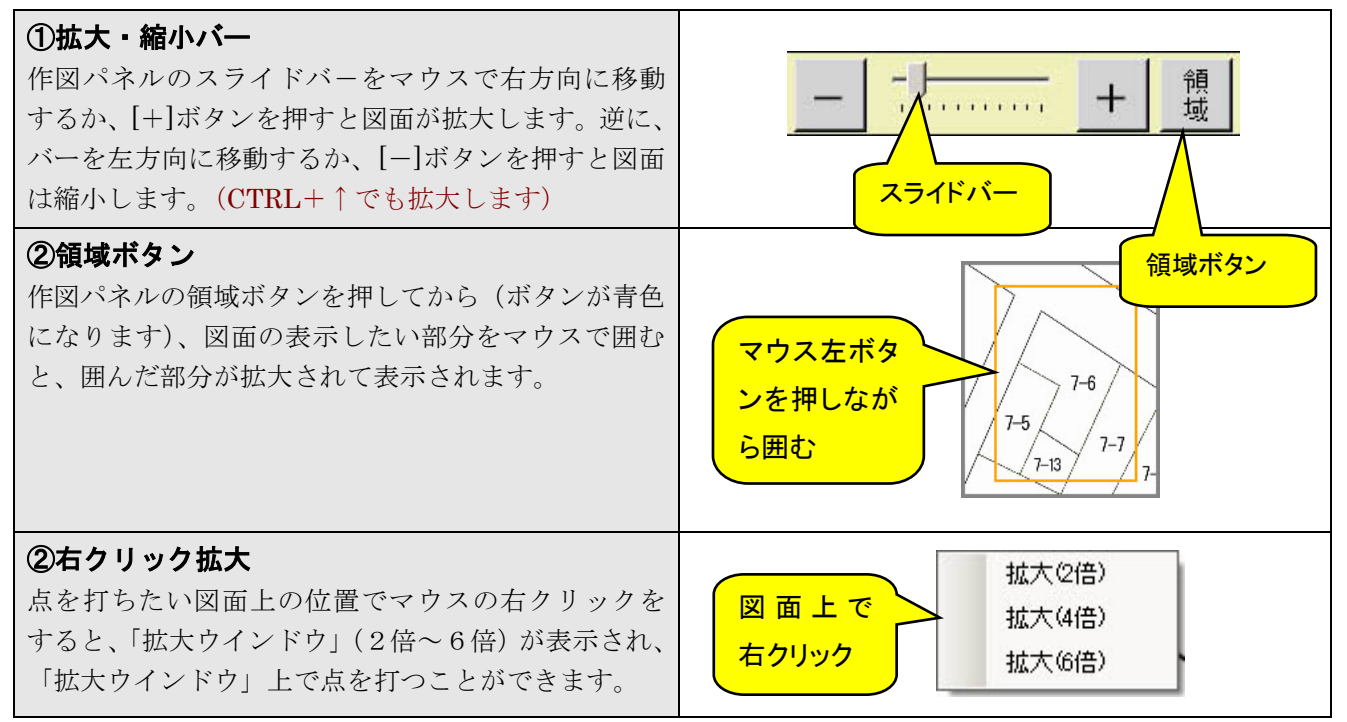

### 蔭地名人 操作 $-13$

## 4.マウスの「右クリック」の使い方を覚えましょう

蔭地名人は図面上での操作において、マウス右ボタンのクリック(右クリック)を使う操作が多くありま す。図面上でのマウス操作内容はガイドバーに操作ガイドで表示(下図)されますが、操作に慣れるため には、「とりあえず図面上で右クリック」をお試しいただけますようお勧めします。

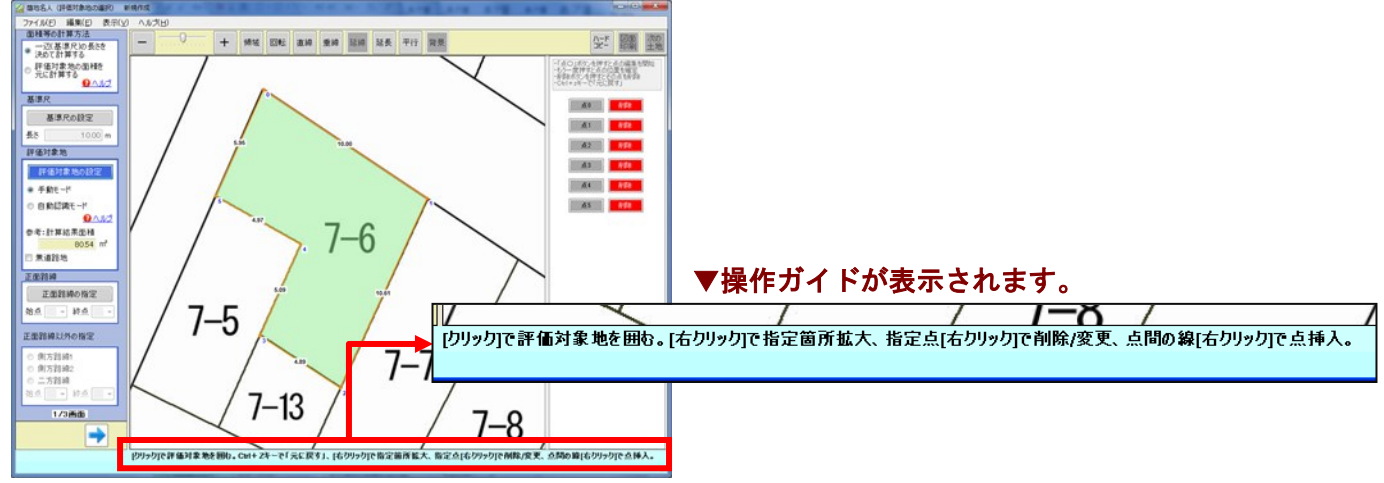

## ■右クリックの操作一覧

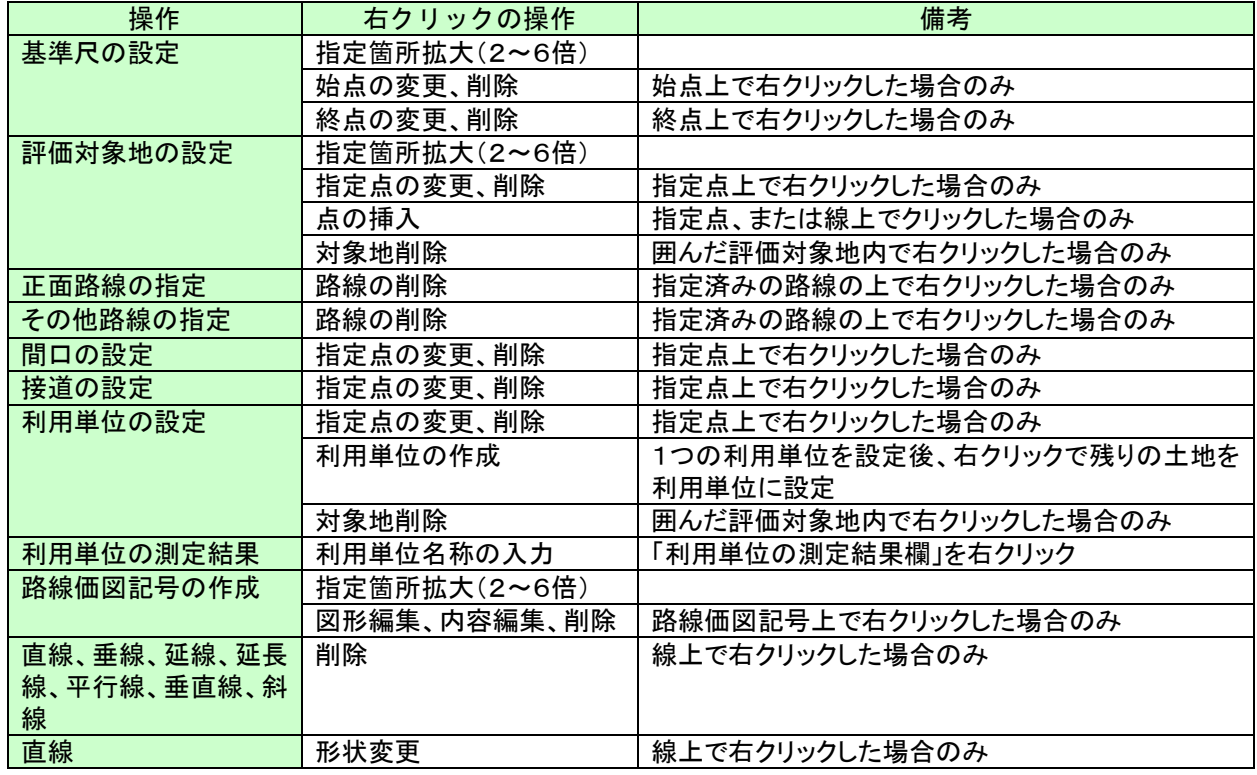

### ■注意:右クリックは「設定」状態でのみ利用できます。

たとえば評価対象地の削除をする場合は、[評価対象地の設定]ボタンが押されている場合(ボタ ンが青色になっている場合)のみ有効です。同様に描画した直線を削除する場合は「直線]ボタン が押されている(ボタンが青色になっている)必要があります。

## 5.元に戻す、やり直しの使い方

上部メニューの編集メニューに「元に戻す」と「やり直し」があります。他のソフト(エクセルやワード) と使い方が少し異なるのでご注意ください。

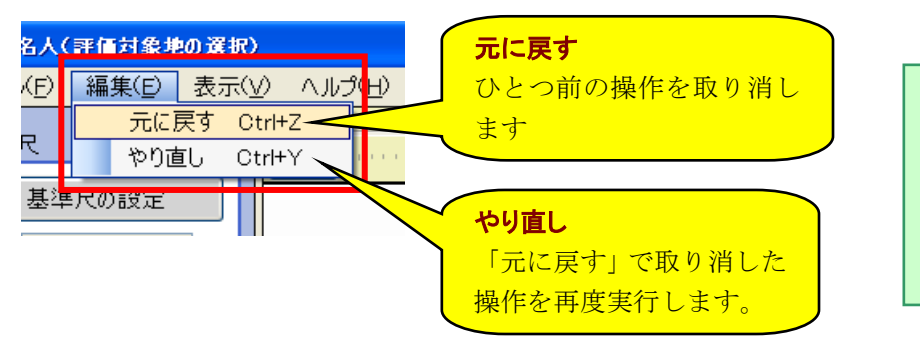

ただし、「設定」が完了した操作 には効果がありません。 たとえば評価対象地の設定を完 了した(ボタンがグレーになっ た)時点でその後は「元に戻す」 ことができなくなります。

### 6.評価対象地の面積の補正

図面データは、原紙の経年変化やコピー時の歪みによって、縦横の縮尺が狂っているため、マウスでの 操作だけではどうしても実際の面積(測量図、または固定資産税の納入通知書、登記簿記載の土地面積) との計算誤差が生じます。蔭地名人ではその誤差を修正するために以下の図面補正を行います。

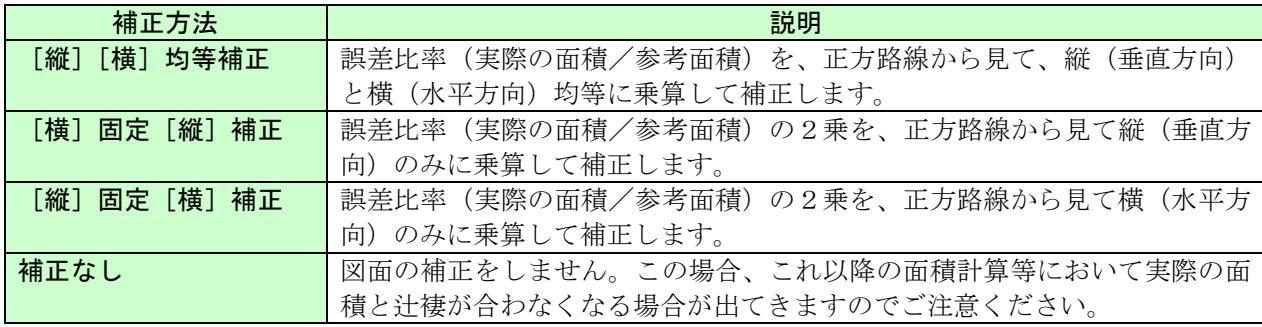

補正方法の選択は「距離の補正」画面で行いま す。補正すると画面上の図面が実際に伸縮し表 示距離も変化します。何度でもやり直しができ ますので、もっとも適正と思われるパターンを 選択してください。通常は[縦][横]均等補正 (初期値)で問題ないようです。

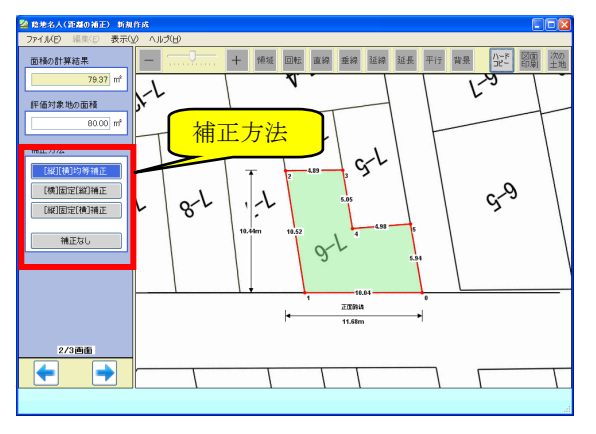

図面が補正され、表示距離も変わります。

## 7.評価対象地の距離を「正確に」指定する方法

評価対象地をマウスで囲んで指定する場合、マウスの操作だけで正確な距離を設定するのは困難です。 しかし、測量図のように各辺の距離が明示されている場合はできるだけ正確な距離を設定したいものです。 そのような時は、キーボードの矢印キー(↑↓←→)を利用して距離の微調整ができます。

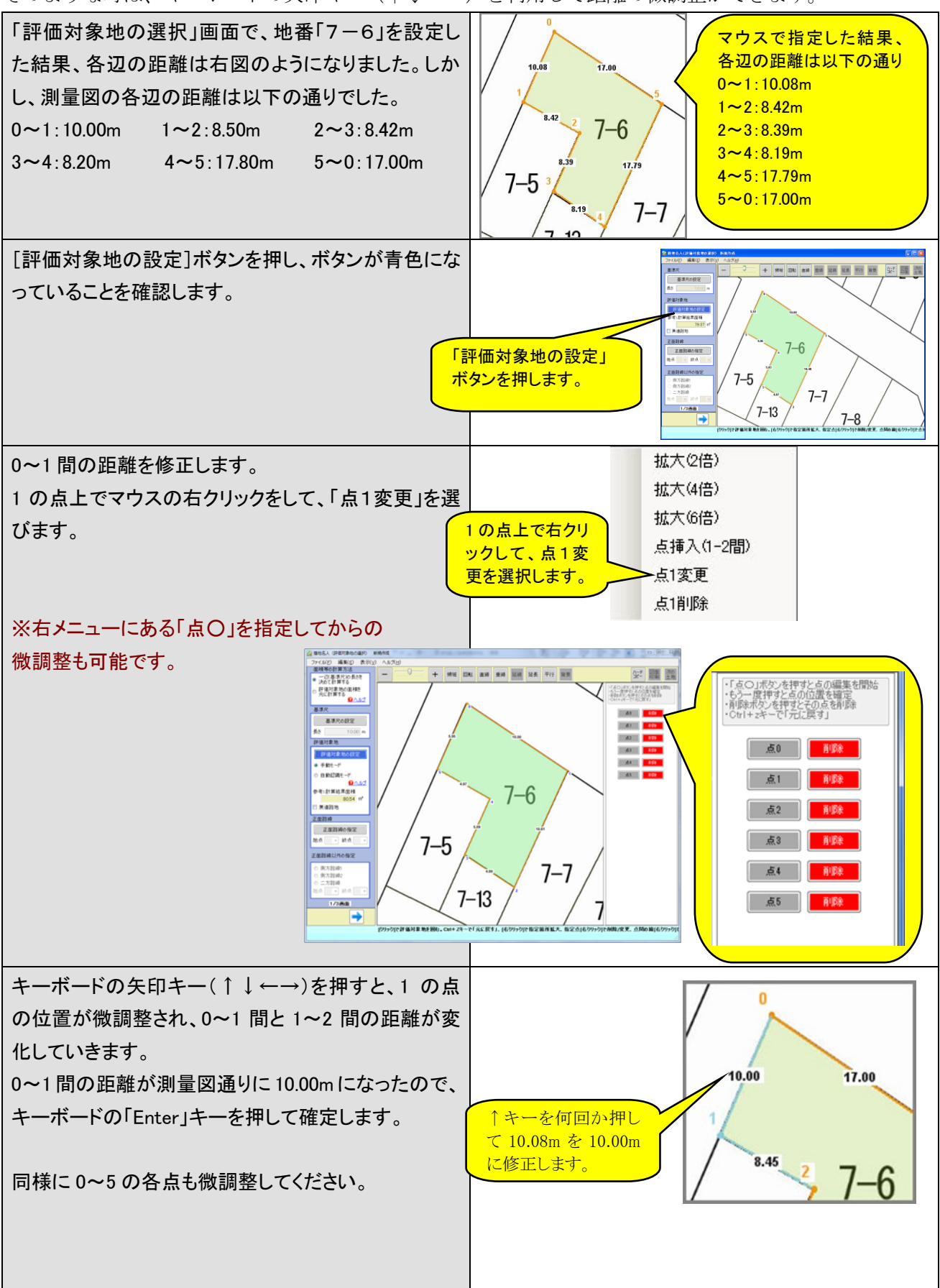

## 8.さまざまな間口の設定方法

不整形地の間口の取り方はケースによって様々です。そこで、蔭地名人では自由に間口の設定ができるよ うに工夫してあります。

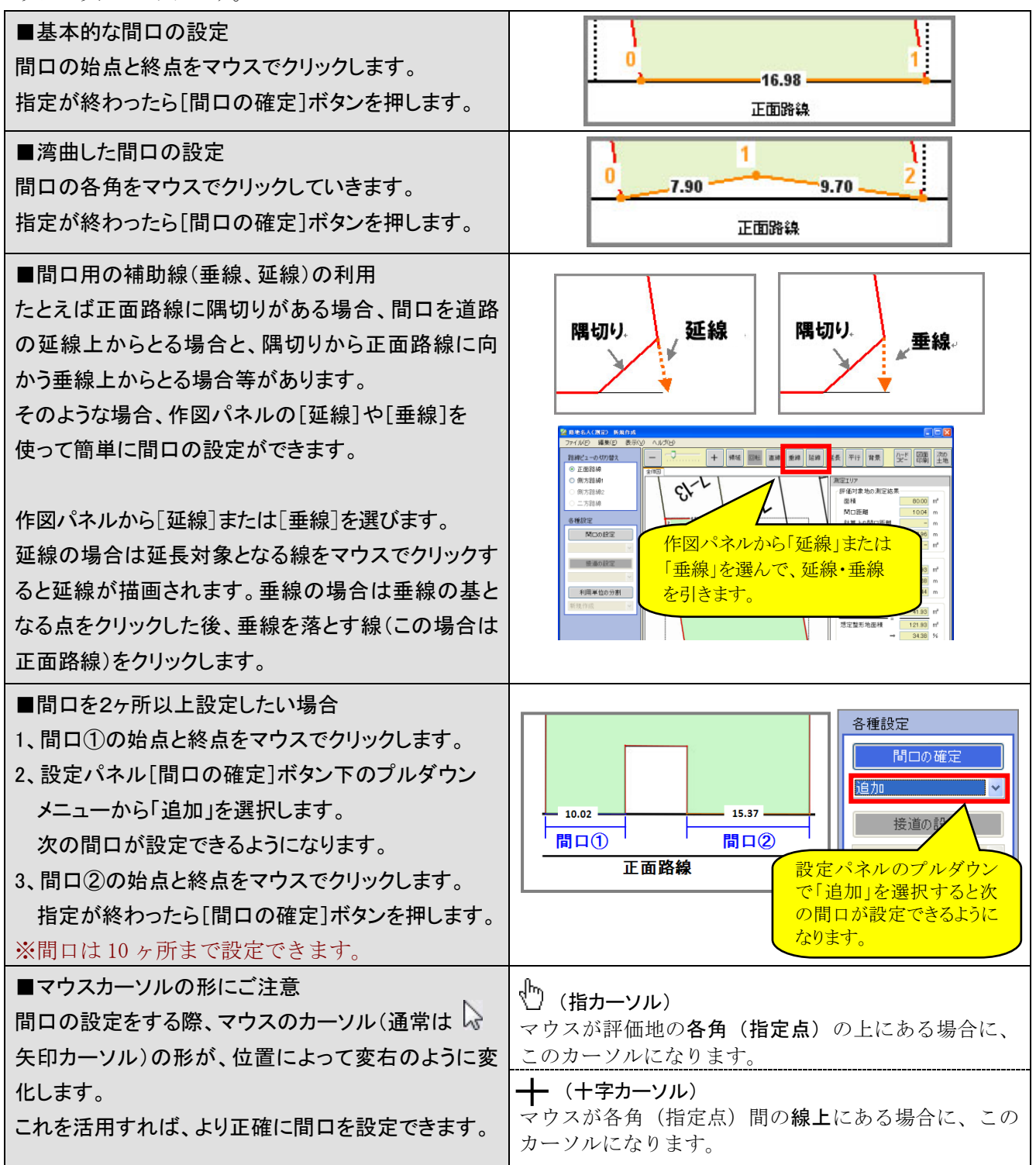

### 9. 利用単位の分割

蔭地名人では、評価対象地を「自用地」や「貸付地」などの利用単位ごとに分割して、それぞれ評価する こともできます。

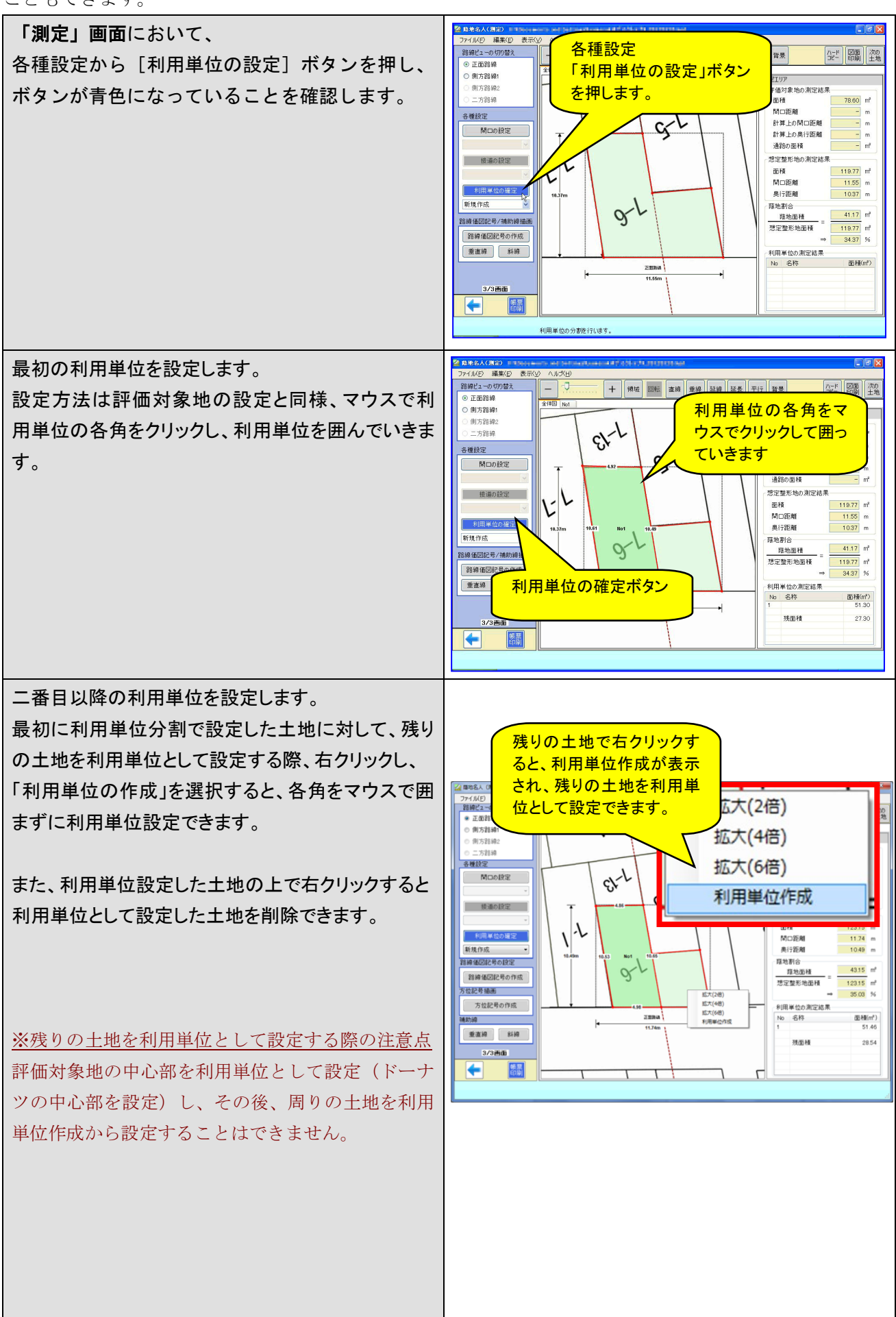

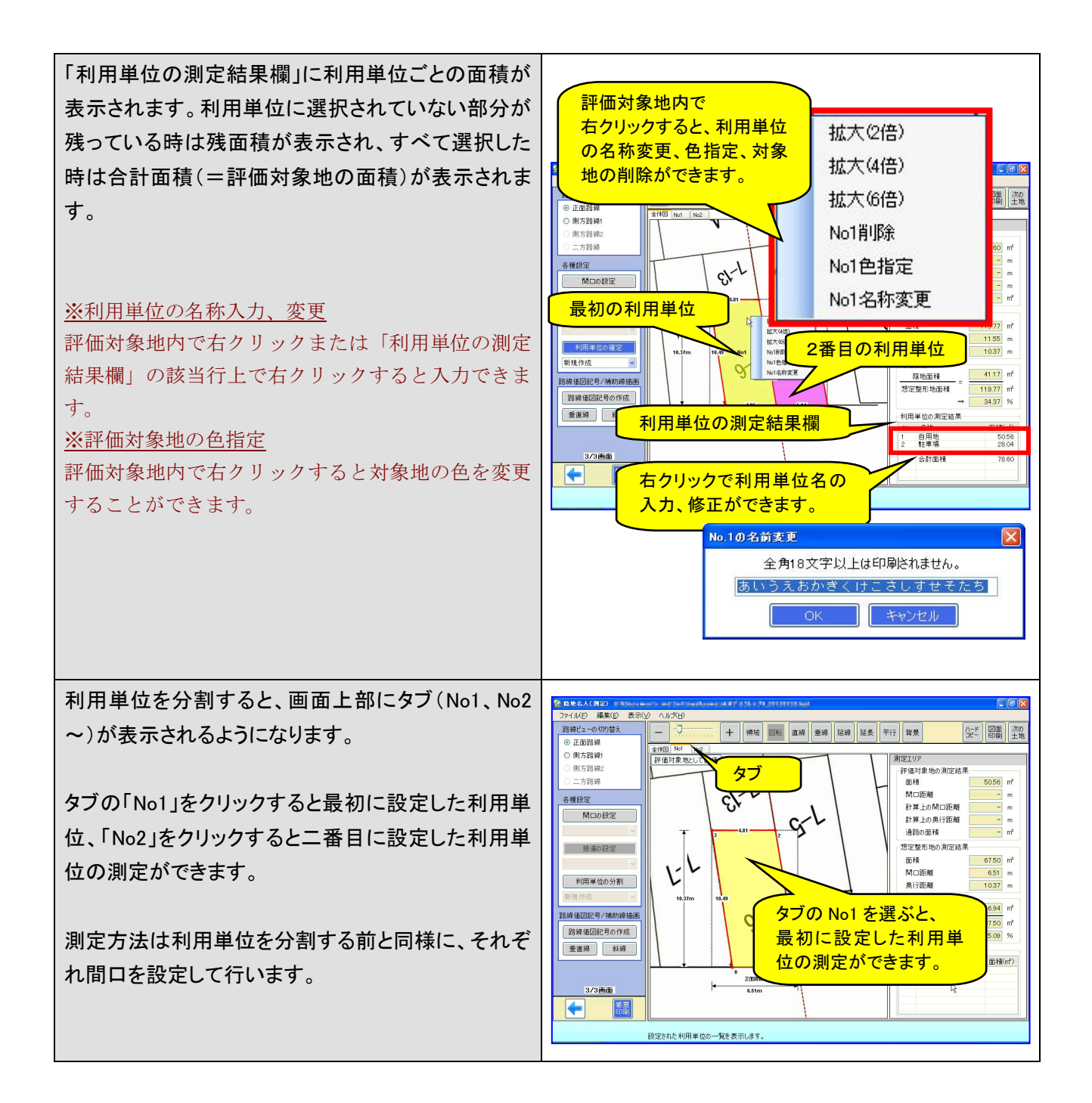

## 10. 利用単位を評価対象地として評価する

利用単位ごとに分割された土地を、ひとつの土地として評価することもできます。 利用単位分割後、[評価対象地として評価]ボタンをご利用いただくと、図面と利用単位の指定範囲(評価対 象地とする)、面積、基準尺、基本情報が新規データにコピーされた状態で、別ファイルが作成されます。

ただし、「面積の計算結果」と「評価対象地の面積」の値が異なる場合は、この機能を利用することができ ません。

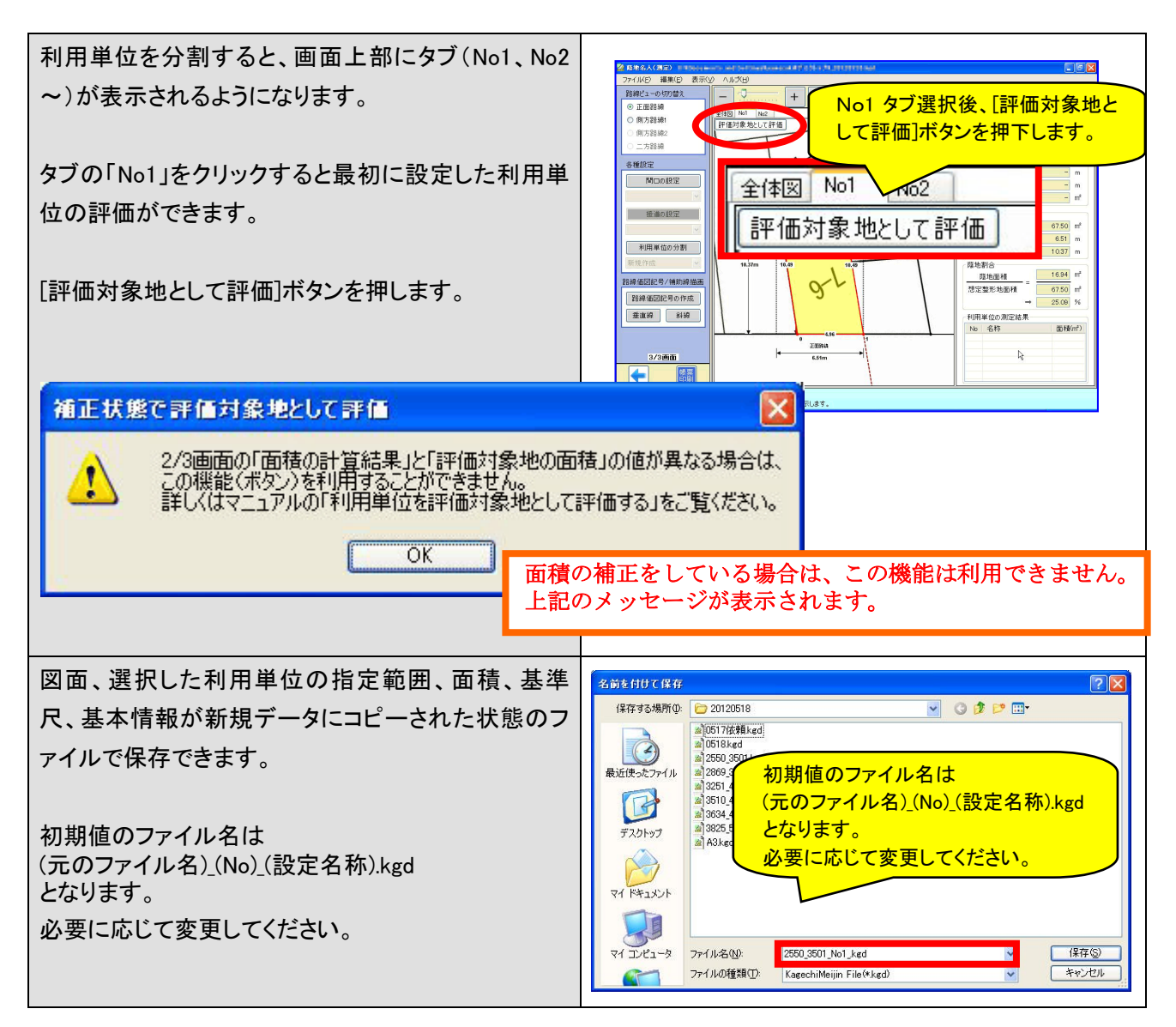

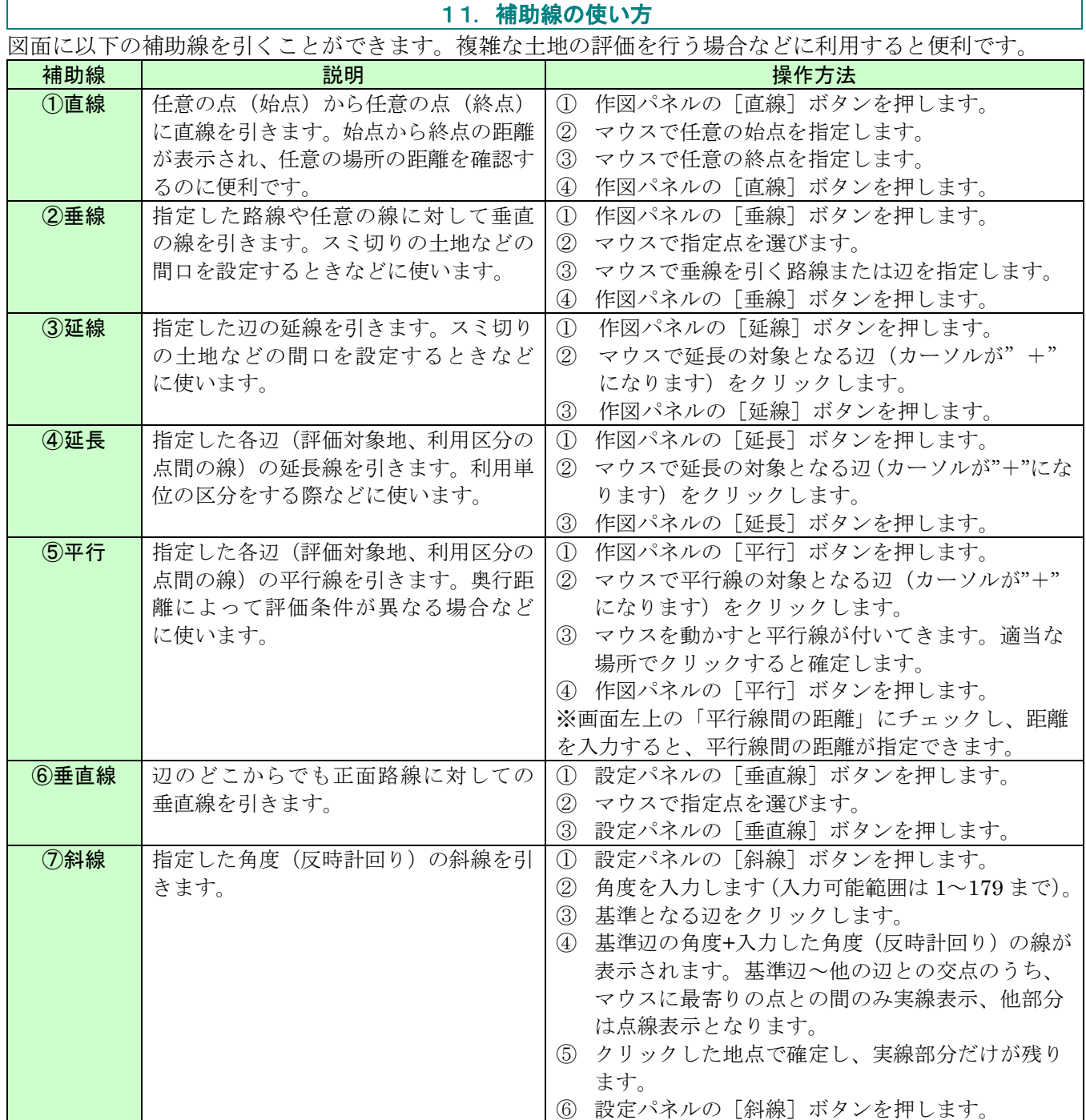

## ■補助線の消し方

- ① 作図パネル及び設定パネルから消したい線(直線、垂線、延線、延長、平行、垂直線、斜線) のボタンを押します。ボタンが青色になっているのを確認します。
- ② 削除したい線(オレンジ色になっています)を右クリックして[削除]を選びます。

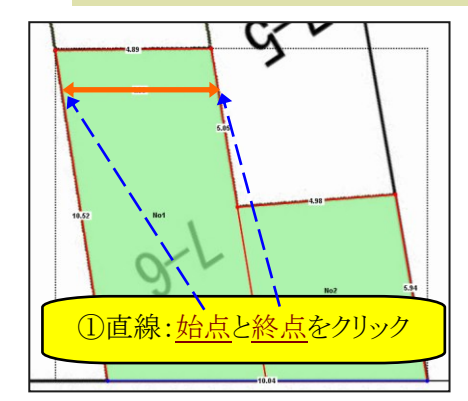

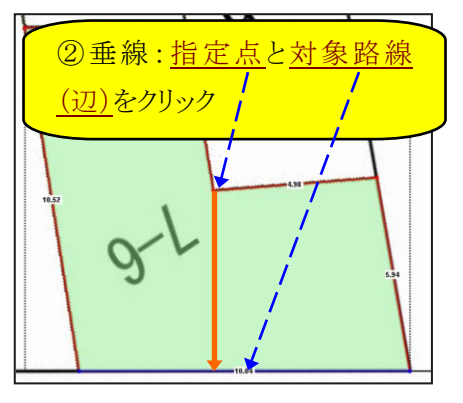

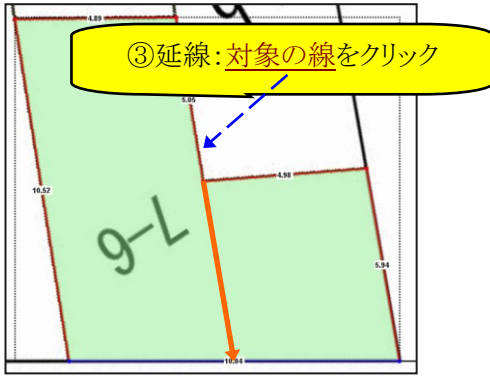

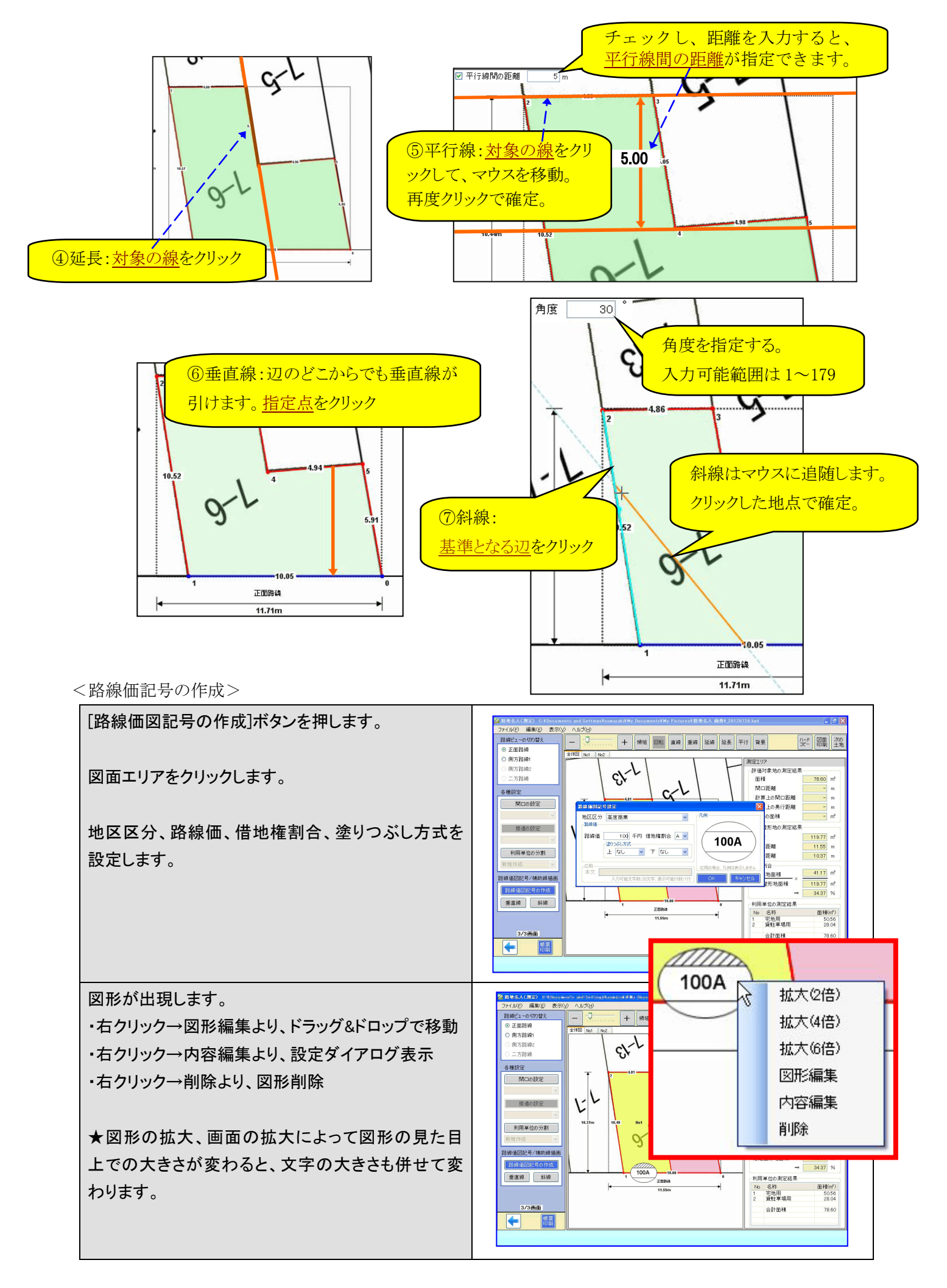

## (参考) 路線価記号について

蔭地名人では、路線価記号を作成し、帳票に表示させることもできます。 ※実際の路線価につきましては、国税庁のホームページ等をご確認ください。 路線価図には、以下の内容が表示されています。

## ① 路線価

路線価は1平方メートル当たりの価額を千円単位で表示します。

② 地区区分

路線ごとに、記号で表示します。

## ③ 借地権割合

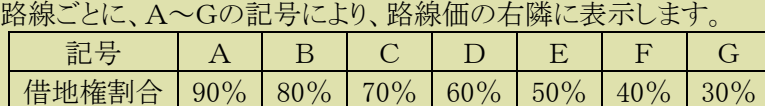

地区区分記号

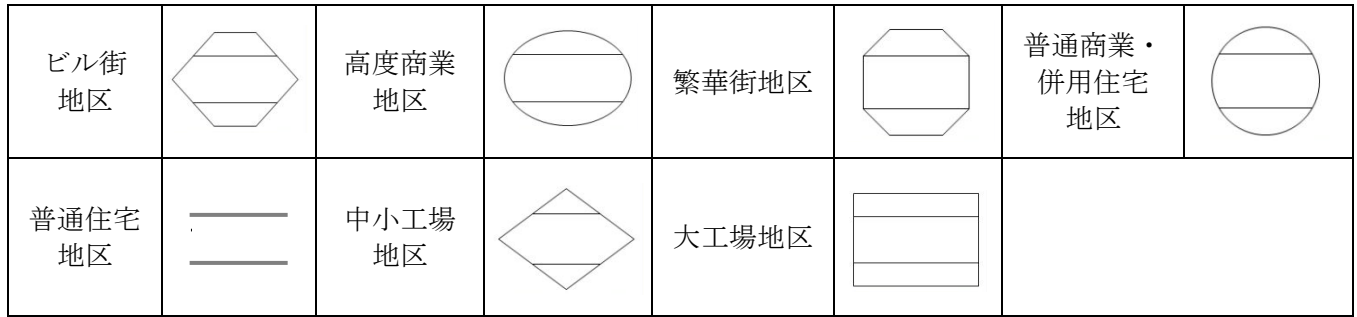

地区区分を道路沿いの宅地に限定する場合の表示方法は以下の通りです。

(普通商業・併用住宅地区で例示します。他の地区区分についてもこの例により表示します。)

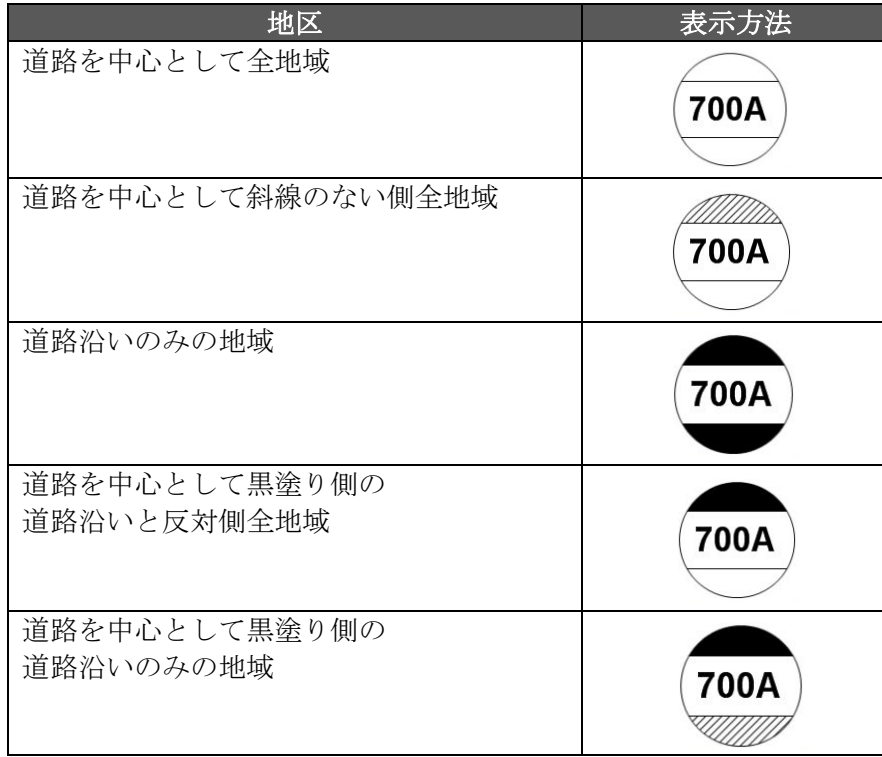

<方位記号の作成>

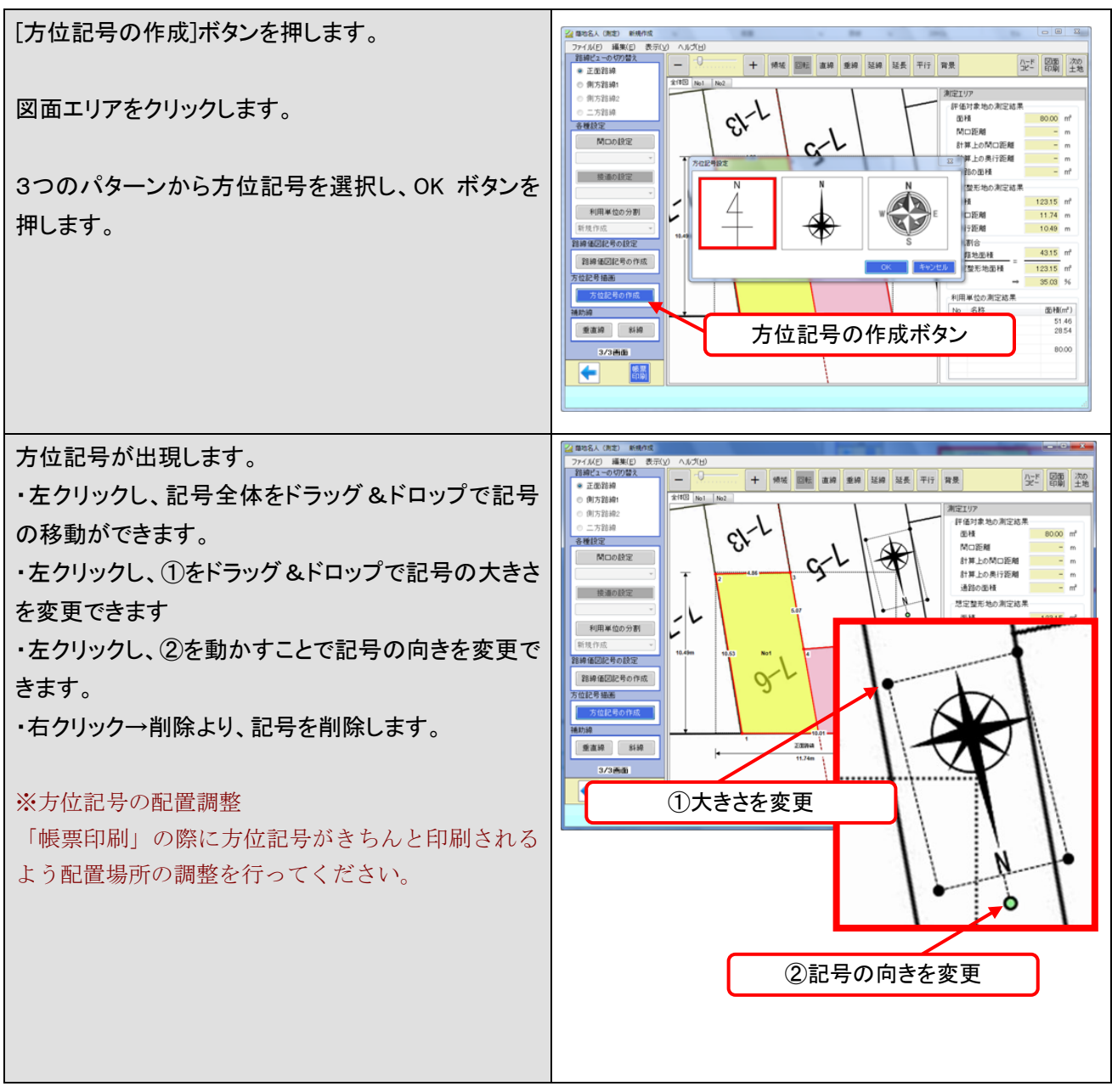

### 12.評価対象地の面積値から蔭地割合を算出

評価対象地の面積を元に蔭地割合を算出できます。

評価対象地の各辺の距離が不明な場合にご利用ください。

### <ご注意>

元の図面の精度が低い場合、各辺の長さ(距離)が実際の距離と異なる場合があります。 結果、間口距離や奥行距離などの値に影響が出るため、土地の評価額にも影響する場合がありますので、 ご注意ください。

図面の精度(信頼性)が低い場合には基準尺からの方法をご利用ください。

![](_page_24_Figure_6.jpeg)

### 13.帳票印刷と画面印刷

蔭地名人の印刷物には以下の3種類があります。作成日時の表示・非表示を選択できます。

#### ① 帳票印刷

各種設定の最終結果として、図面と測定結果を出力します。

帳票プレビューの「印刷設定」から、補正方法の印字や評価対象地の印刷サイズの変更ができます。

② ハードコピー

各設定画面で作業中の画面(図面)をそのまま印刷します。作業内容の備忘録などとしてお使いください。

③ 図面印刷

各種設定の最終結果の状態の図面を印刷します。

帳票プレビューの「印刷設定」から、用紙サイズ(A3・A4)や向き(縦・横)の変更ができるので、 評価対象地を大きく印刷したい時などにお使いください。①帳票印刷の付属資料としても利用できます。

![](_page_25_Figure_10.jpeg)

![](_page_25_Figure_11.jpeg)

![](_page_25_Figure_12.jpeg)

### ③図面印刷(縦)

![](_page_25_Figure_14.jpeg)

③図面印刷(横)

![](_page_25_Figure_16.jpeg)

### 14.画面表示、および印刷する図面項目を選択する。

以下の項目については、画面および印刷において表示/印字するか、しないかを選択できます。

- ①長さ:評価対象地の指定点と指定点の間の線の長さ(距離)
- ②ID:指定点のナンバー
- ③背景:読込んだ図面、方眼紙

選択は上部メニューの「表示]から行います。

![](_page_26_Figure_6.jpeg)

## 15.基本情報を次の図面に引き継ぐ。

基本情報を次の図面に引き継ぐことができます。

その際、保存の確認ダイアログが表示されますので、現在のデータを保存する場合には、必ず

「保存する」を選択し、次の作業に進んでください。

![](_page_26_Figure_11.jpeg)

[次の土地]を選択すると、保存の確認ダイアログが表示されます。

![](_page_26_Picture_184.jpeg)

[保存する]・・・・現在作成した状態を保存します。

[保存しない] ・・・現在作成した状態を保存せずに、次の土地を読み込みます。[保存しない]ボタンを選択 後、すぐに作成データはクリアされますので、ご注意ください。

[キャンセル] ・・・操作をとりやめます。